## **Sparkasse app: Change verification process**

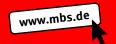

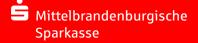

The following description applies to the operating system iOS. For other mobile operating systems, the procedure may differ slightly.

1 Start the Sparkasse app with a hint on the app symbol and enter your password. Select an account.

Then tap "Kontodetails".

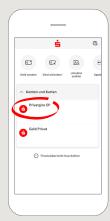

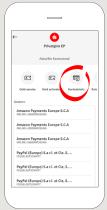

2 Select "Zugangsdaten" at the top right.

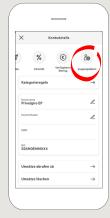

3 Click on the pencil next to "Anmeldename" to change the login name.

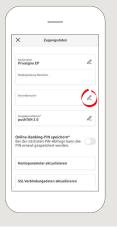

4 Select "Weiter" and change the login name in the next step. Enter the login name for the new procedure that you received by letter from the Sparkasse.

Tap on "Ändern".

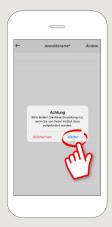

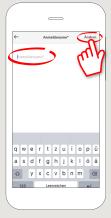

4 Enter your PIN to confirm and tip "OK". Your login name is now changed.

Tap the X in the upper left corner to get back to your Account details.

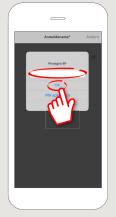

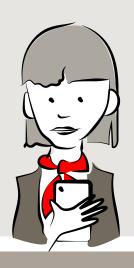

DO YOU HAVE ANY QUESTIONS ABOUT THE SPARKASSE APP?

Central service call number: You can contact us under 0331 89 89 89 Mon-Fri from 8 am - 8 pm.

Further information is available at: www.mbs.de

YOU CAN ALSO CONTACT US AT:

Direkt-Beratung text chat: www.mbs.de Available: Mon, Wed, Fri from 8 am – 4 pm Tue, Thu from 8 am – 6 pm Online banking support for private customers
Telephone: 0331 89 89 89
Available: Mon-Fri from 8 am – 8 pm